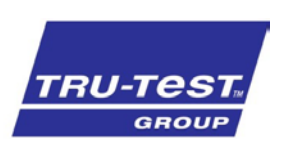

### SETUP GUIDE **Treatments** 5000 Series Weigh Scale Indicator

The treatments feature on the XR5000 indicator provides a simple yet powerful solution to manage the application of health treatments for your animals:

- Treatments setting screen to create new or manage treatments used on your farm. Simple step by step wizard to create a new treatment.
- Show multiple treatments on the weigh screen to record the amount given, batch, withholding period and/or export slaughter interval.
- Options to automatically repeat the same dose for all animals or alternatively calculate the amount based on each animal's weight.
- Alert or draft based on withholding period or export slaughter interval.

Note. This is only applicable to the XR5000 indicator.

# Creating a treatment

- 1. Go to the **Settings** screen.
- 2. Press Treatments
- 3. Press PINew
- 4. There are six steps to create a new treatment; press Next to step through each screen.
	- If you need help about any field you have highlighted on the screen, press
- 5. When you finish, the treatment is added to the list of treatments. The default is to show a new treatment on the weigh screen (**Show** option ticked).

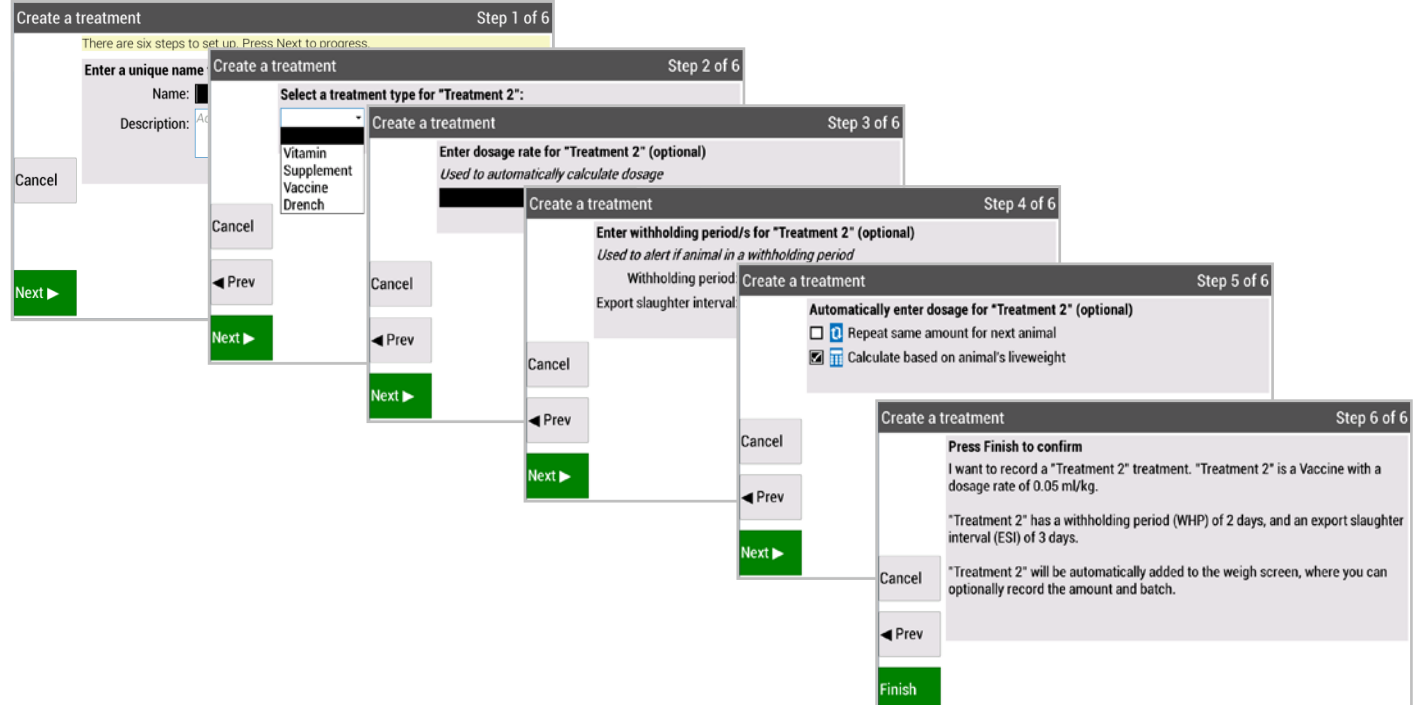

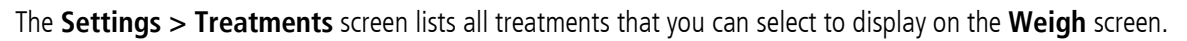

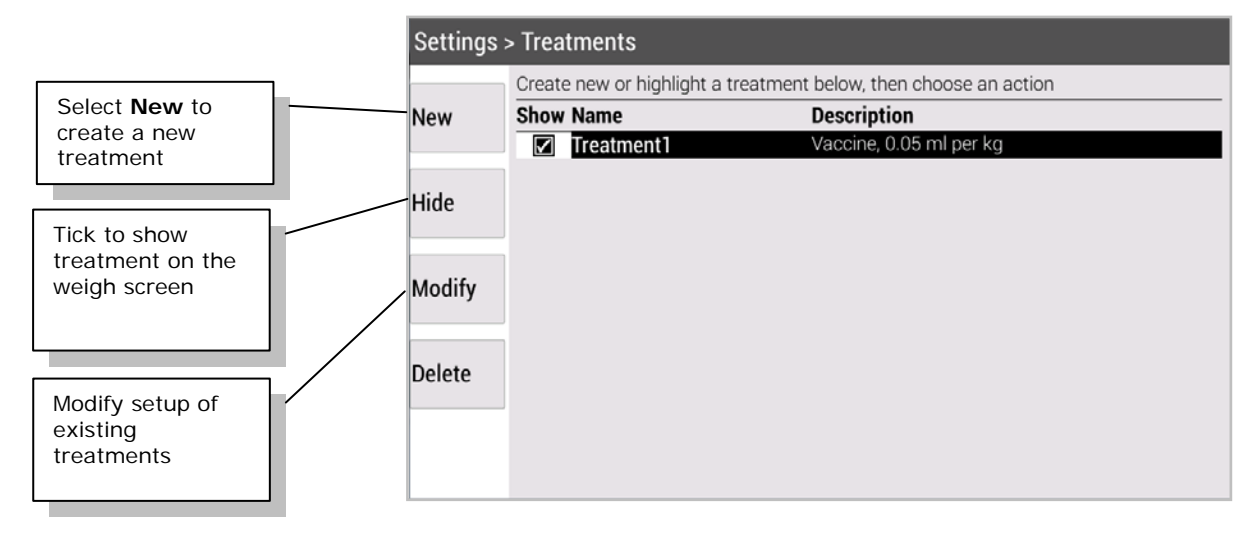

# **3** Recording a treatment in a session

To record a treatment you need to add it to the weigh screen. In the example below we have created "Treatment2".

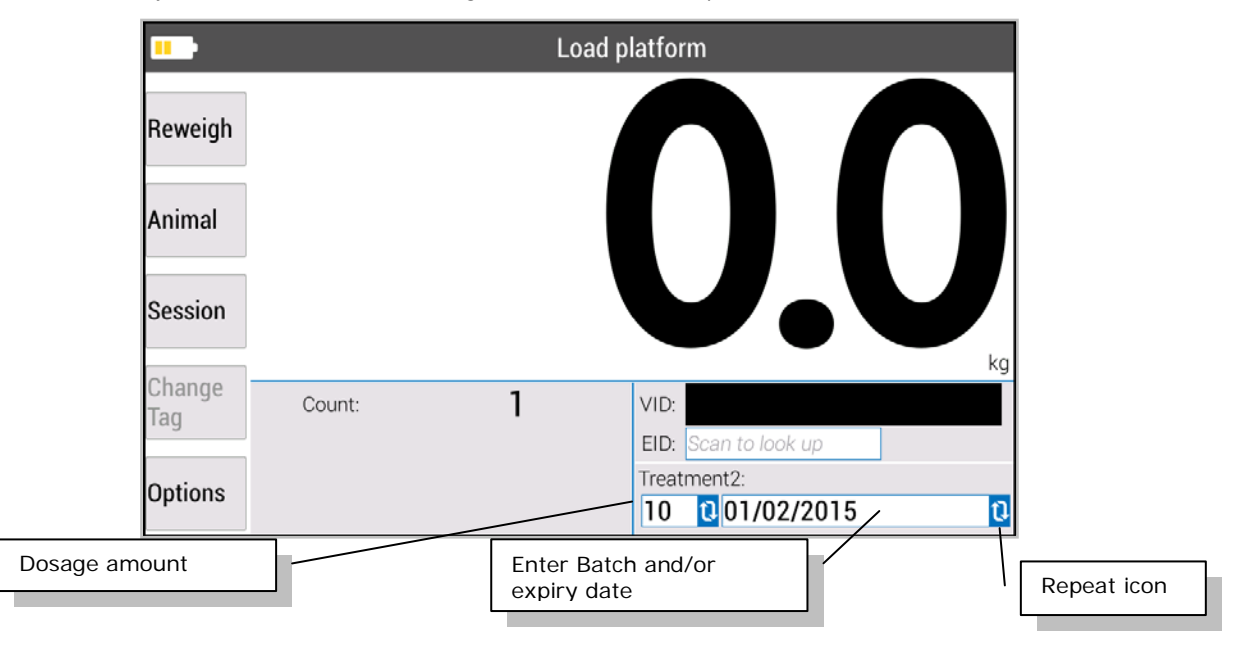

#### Dosage amount

There are three options for entering a dosage amount:

- 1 Enter the amount manually for each animal. Tip: Use this when only applying a treatment to some animals in the session.
- 2 Repeat the same dosage amount for all animals in the session. On the treatment settings screen select the repeat option. On the weigh screen a small repeat icon will be displayed (as above). For the first animal, enter the dosage amount for all animals in the session.
- 3 Calculate the dosage amount automatically based on the animal's weight. On the treatment settings screen, select the calculate option. On the weigh screen a small calculator icon will be displayed to the dosage amount.

#### Batch or Expiry date

You can optionally enter a batch and/or expiry date for a treatment. This will be repeated for the next animal in the session. Should you change the bottle mid-way through a session, just update the batch and continue.

#### Recorded information

The following items will be recorded in the session, each as a separate column:

- Dosage amount (Entered or calculated)
- Batch (if entered)
- WHP date (Withholding period) If WHP has been entered in the treatment setup screen.
- ESI date (Export slaughter interval) If ESI has been entered in the treatment setup screen.

### Reviewing treatment information

You can view information about treatments applied to animals on the following screens:

• **Session > Session Animals** – Columns in the table for dosage, Batch, WHP date and/or ESI Date.

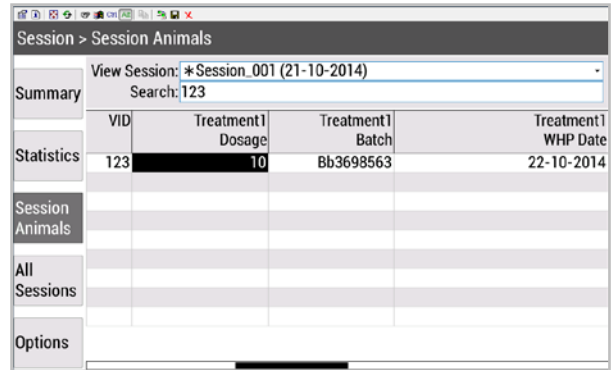

• **Animal > Lifetime** and **Animal > All Animals** screens - WHP (withholding period) date and ESI (Export Slaughter Interval) date.

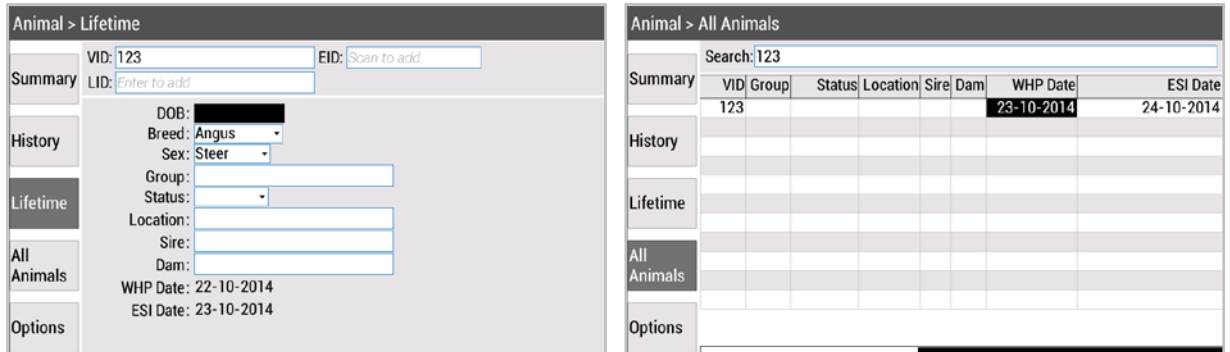

• **Animal > History** screen - List of treatments applied to an animal.

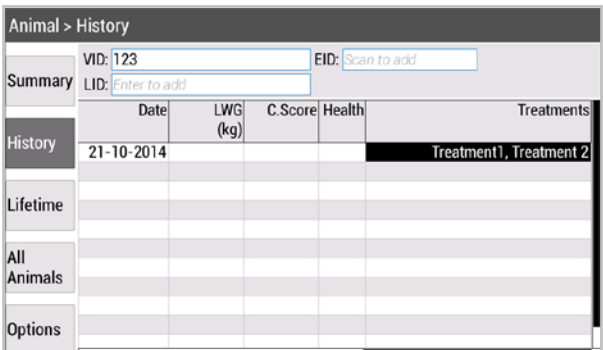

## 5 Removing a treatment applied to an animal

Maybe you mistakenly recorded that you applied a treatment to an animal when you weighed it. You can remove an applied treatment from an animal record if you need to.

- 1 Go to the **Session > Session Animals** screen.
- 2 Select the session in the **View Session** drop down list.
- 3 In the animal record, highlight one of the cells displaying the treatment details (**Dosage** or **Batch**), then press
- 4 Select **Remove applied treatment** from the menu, then press

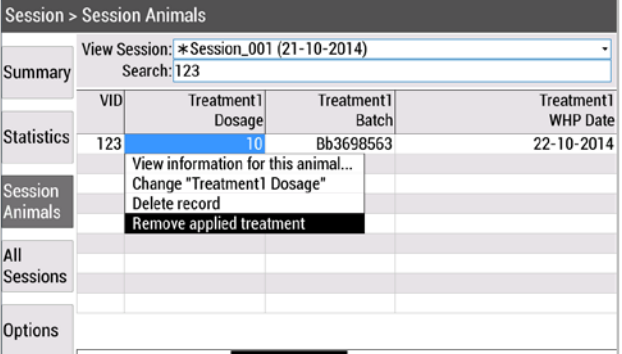

### 6 Modifying a treatment

- 1 Go to the **Settings** screen.
- 2 Press **Treatments**
- 3 Highlight the treatment you want to modify and press Modify
- 4 You can now change the existing settings for the treatment.

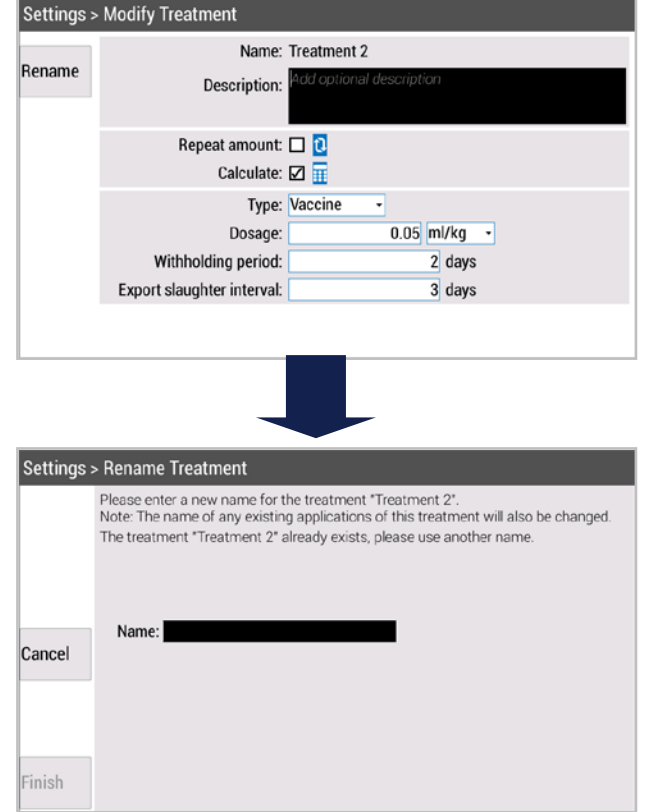

For further information regarding your stock management system, contact Tru-Test Ltd on 1800 621 324 (AU) or 0800 878 837 (NZ) For technical support in New Zealand, contact 0800 AGDATA (0800 243 282)

> © Tru-Test Limited, 2015. All rights reserved. Issue 1 8/2015